# End user manual for Suppliers Supplier Self Service -SUS

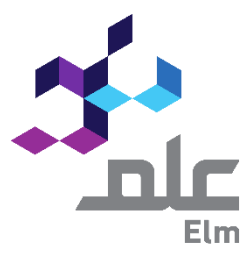

### **Contents**

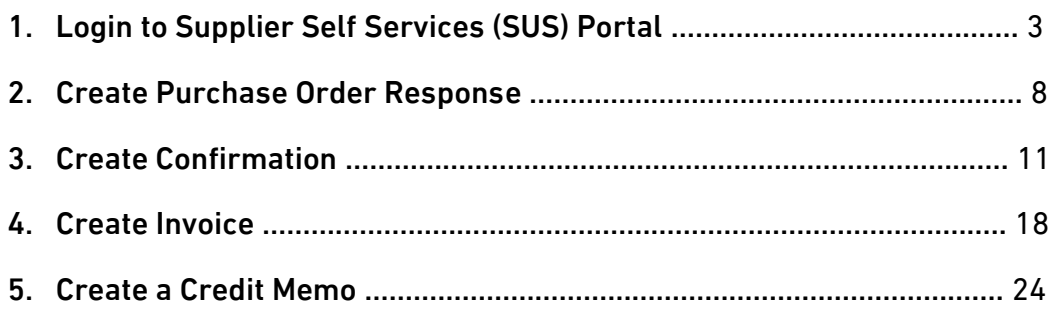

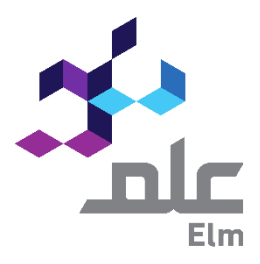

# Introduction

# $\mathbb{Q}$  In the SUS Portal, what does the navigation links under the Purchase Order query result in?

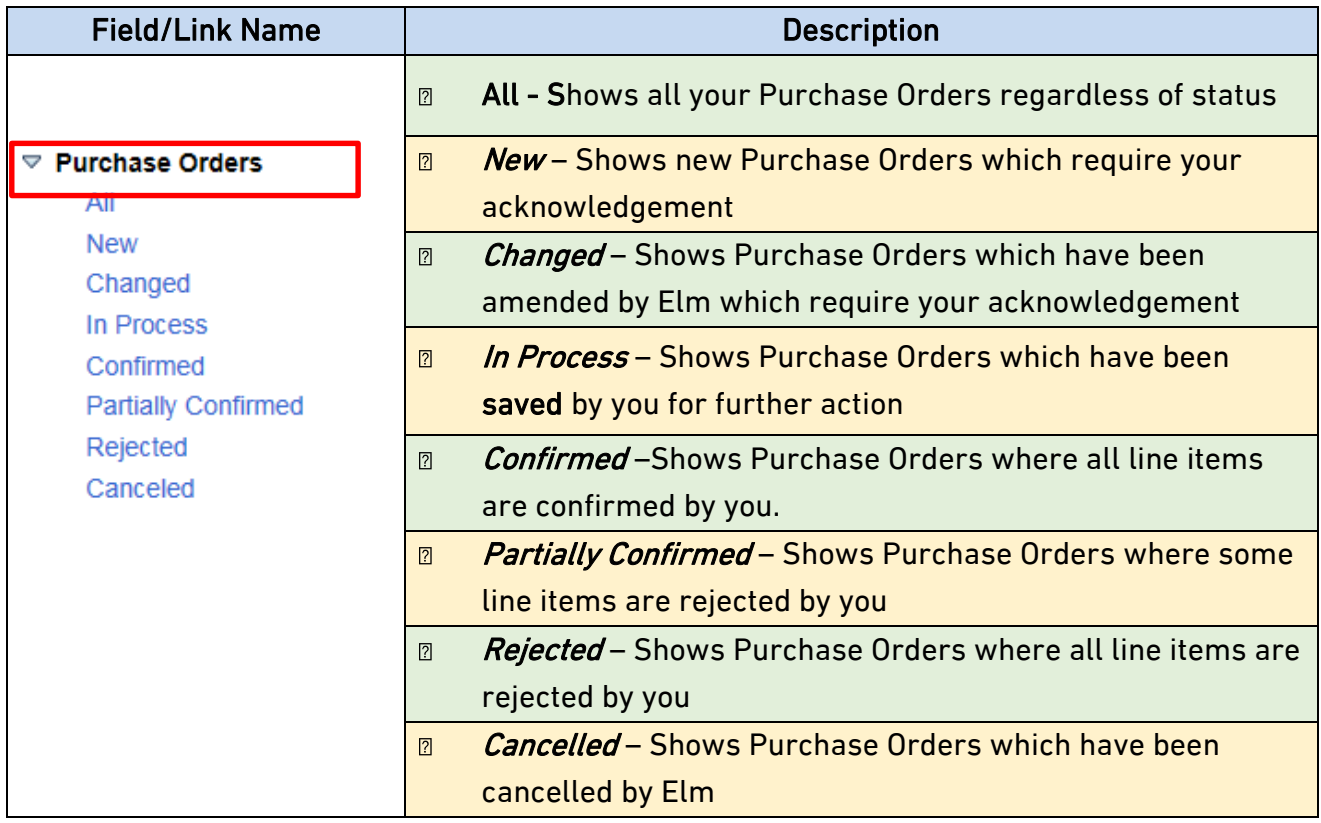

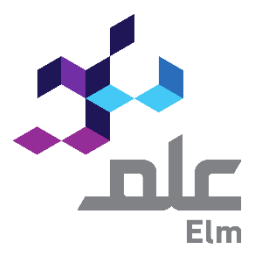

### In the SUS Portal, what does the navigation links under the Confirmation query result in?

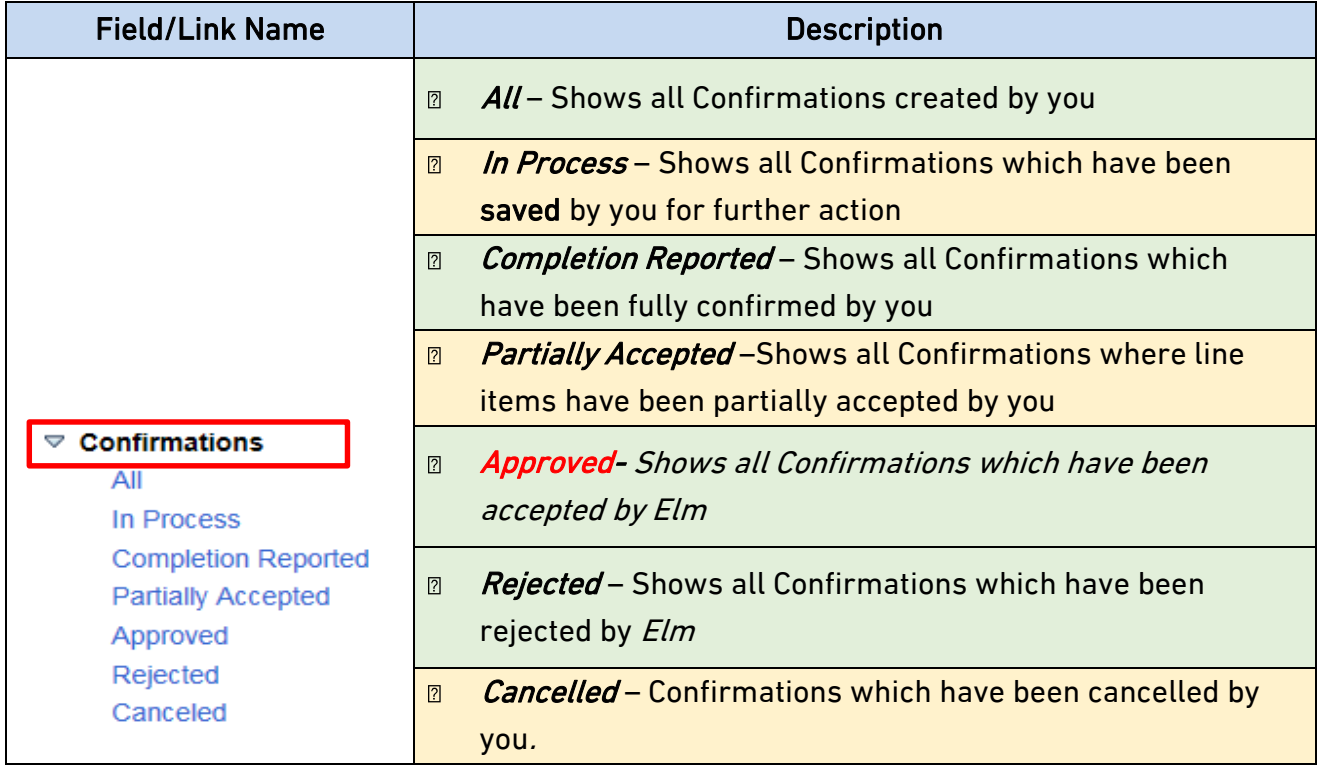

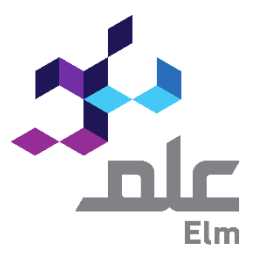

In the SUS Portal, what does the navigation links under the Invoice query result in?

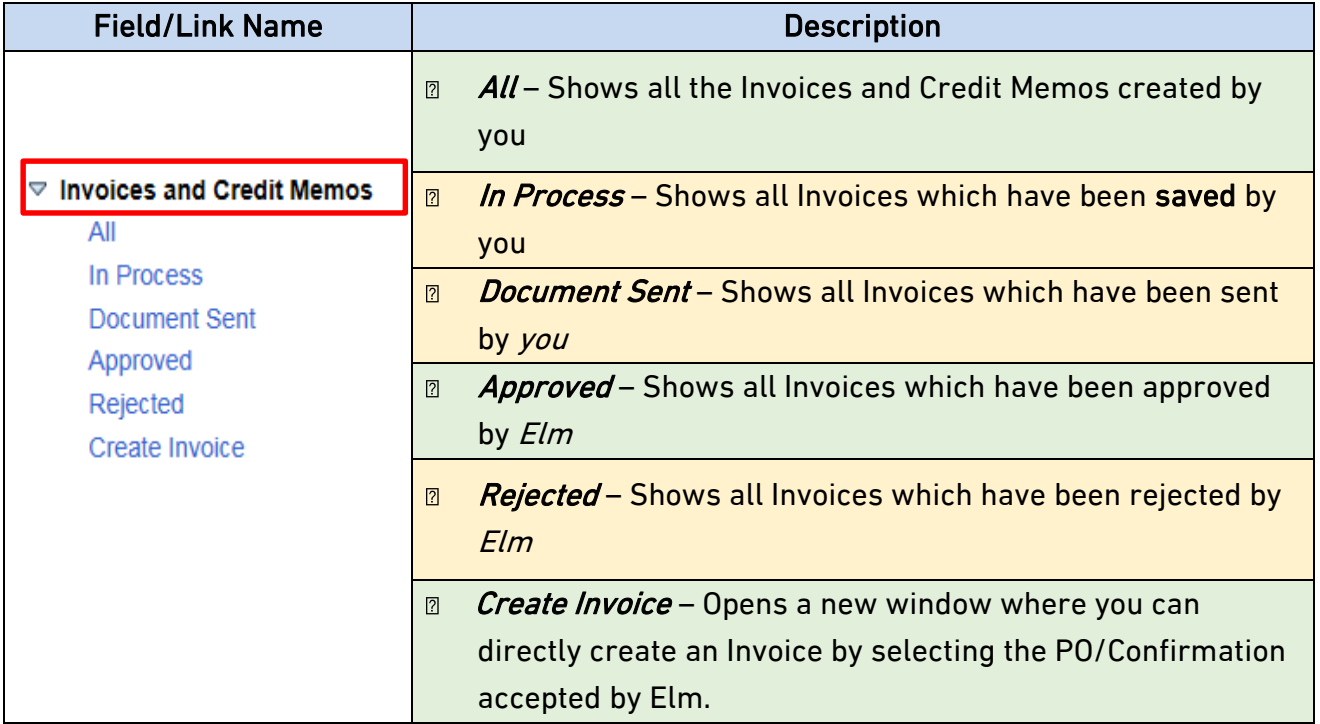

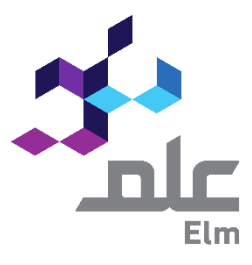

# 1. Log in to Supplier Self Services (SUS) Portal:

### NOTE: Recommended to use Internet Explorer IE 8 and above

AL-Elm Supplier Self Service (SUS) Portal will be access via internet using AL-Elm Tendering URL below:

https://sap.elm.sa

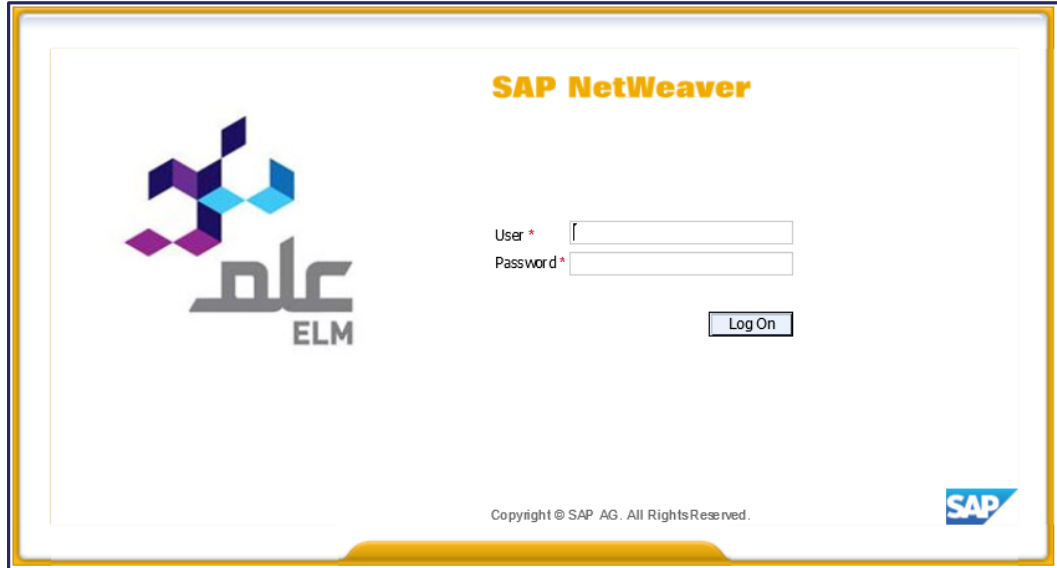

After your login into the Portal, you will see this screen:

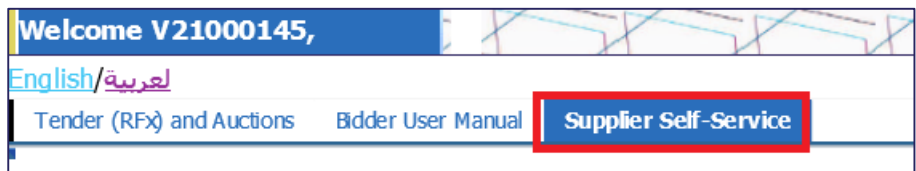

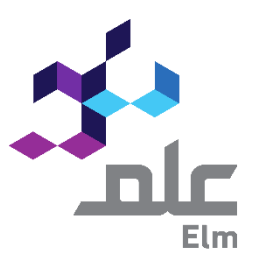

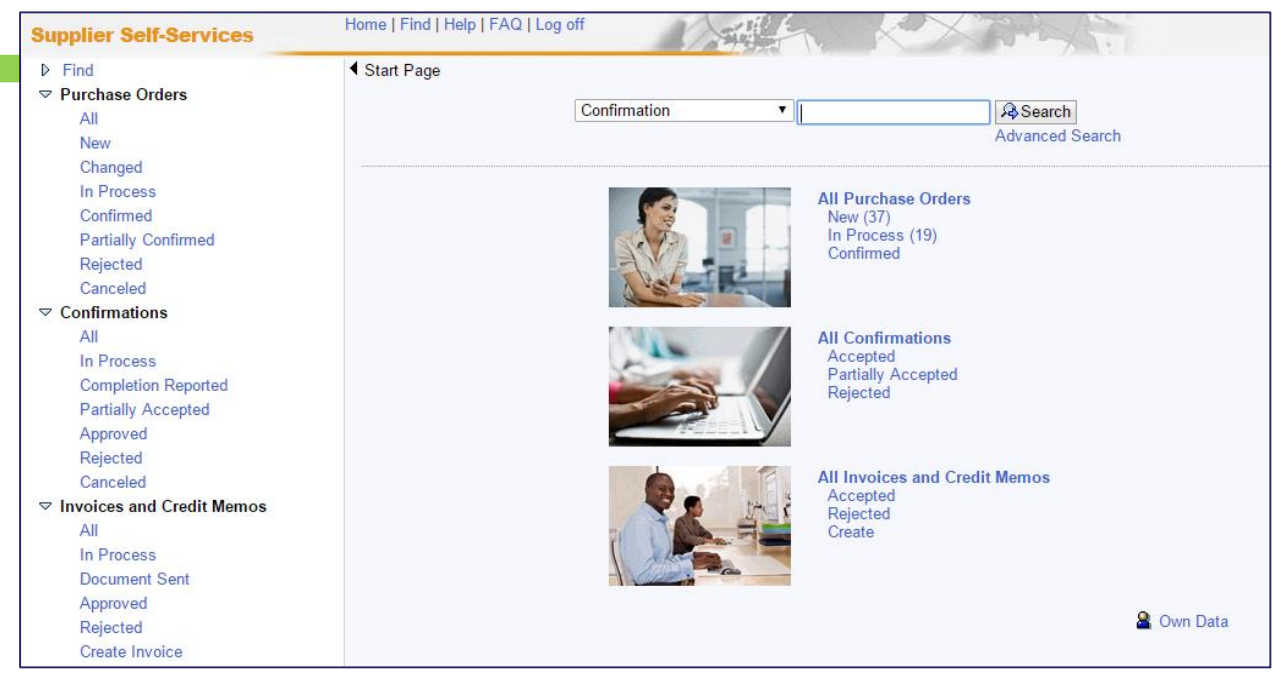

After select Supplier Self Service Tab, you will see this screen:

### 2. Search Purchase Order:

Once the purchase order is released by Elm, the received PO can be viewed in the system, with the status "New".

 $\triangleright$  There are 2 methods on how to search for a Purchase Order:

# 2.1 By searching with Purchase Order number (if you

# know the Purchase Order number)

1. Clicking on "Find" menu

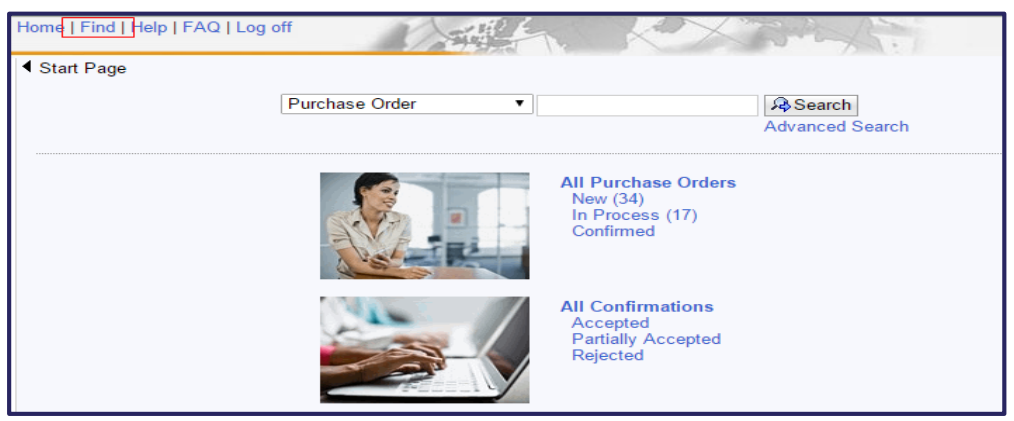

#### Enter the Purchase Order number then click "Find" button:

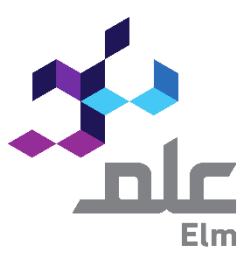

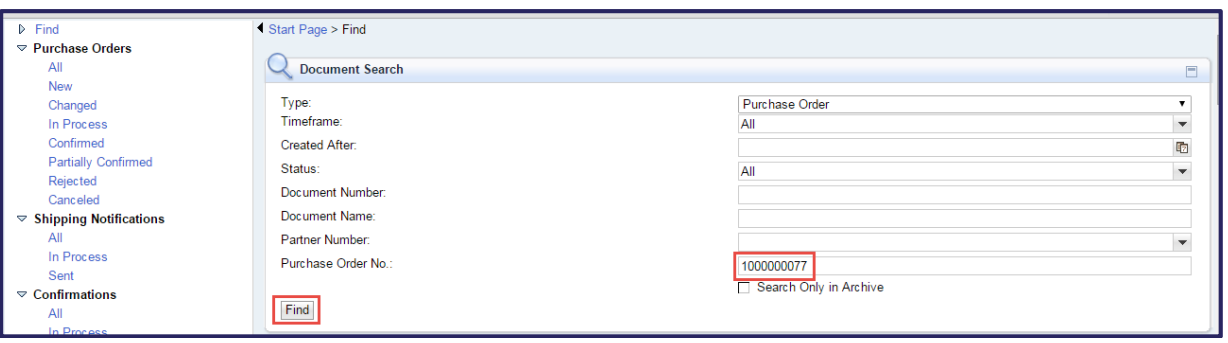

The Purchase Order details will display as follows:

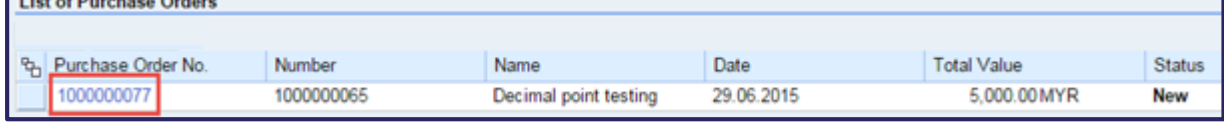

I

Click on the Purchase Order number for more detailed view.

# 2.2 By clicking on "All Purchase Orders":

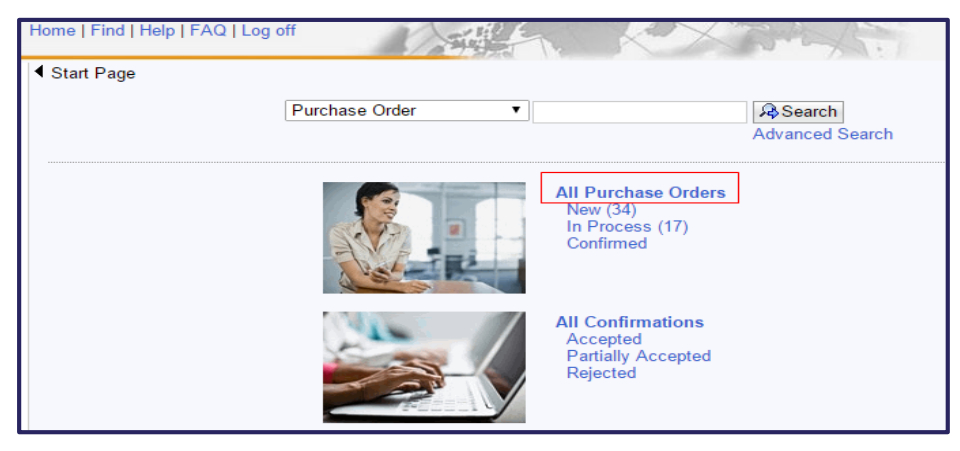

List of All Purchase Orders will be displayed then click on the desired Purchase Order for more detailed view:

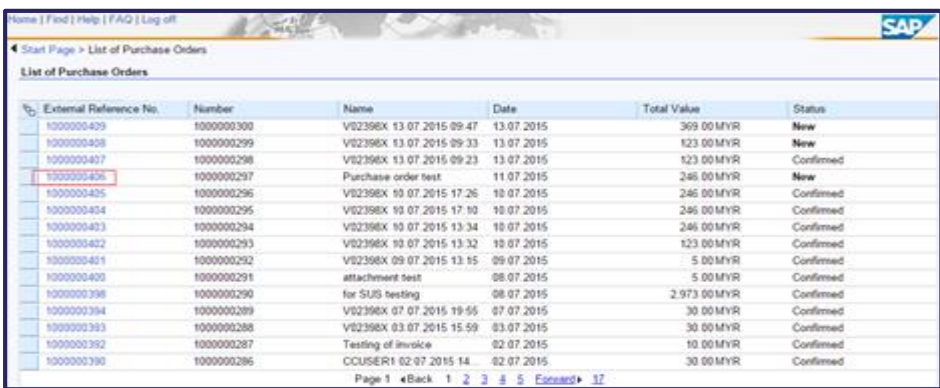

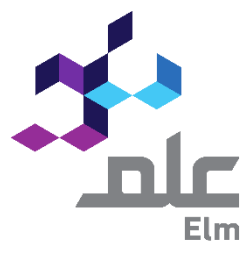

# 3. Create Purchase Order Response.

Step 3: Once you find the desired Purchase Order, you will have to first create a Purchase Order Response in order to acknowledge/confirm the received Purchase Order. Below are the steps to create Purchase Order response.

3.1 After going to the detailed view of the Purchase Order (Refer to Section 2), click on

"Process". This will allow you to edit your acknowledgement before sending it to

Elm.

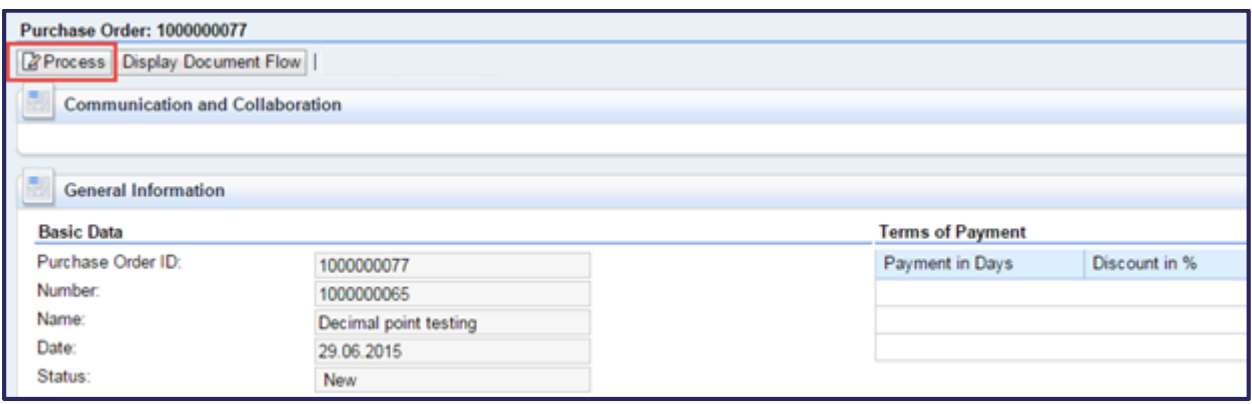

3.2 You only allowed to change the DELIVERY DATE (if the delivery date is incorrect).

This can be done by editing the respective fields highlighted below:

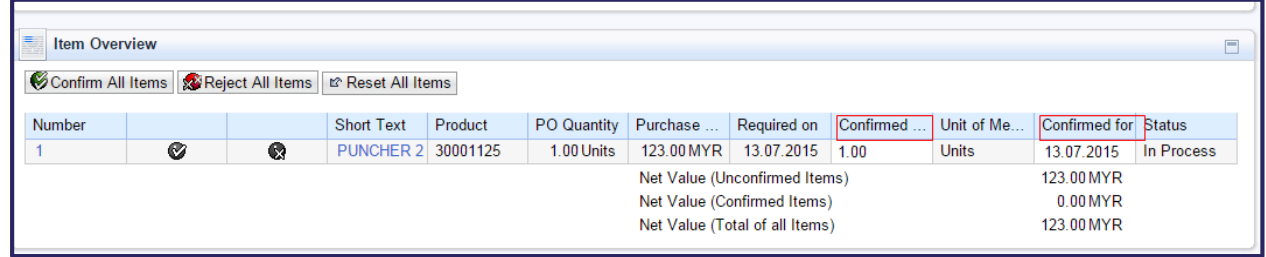

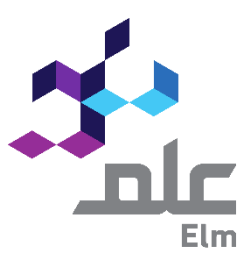

## 3.2.1 To Confirm/Reject all the line items at once.

Click on either of the below highlighted buttons at the header level

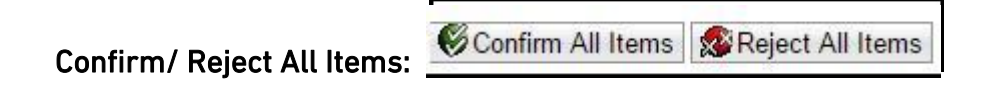

Based on your decision the status of the item changes from "In Process" to "Confirmed" or "Rejected" accordingly.

> NOTE: Please be careful during acknowledgement of Purchase Order line items. Any mistakes during the acknowledgement will require the entire Purchase Order issuance cycle to be repeated.

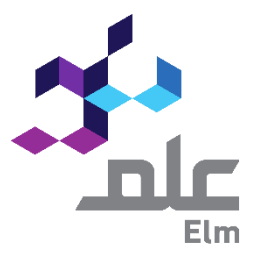

3.3 Click on "Send" on top left side of the screen. The document status "In Process" changes to "Confirmed" or "Partially Confirmed".

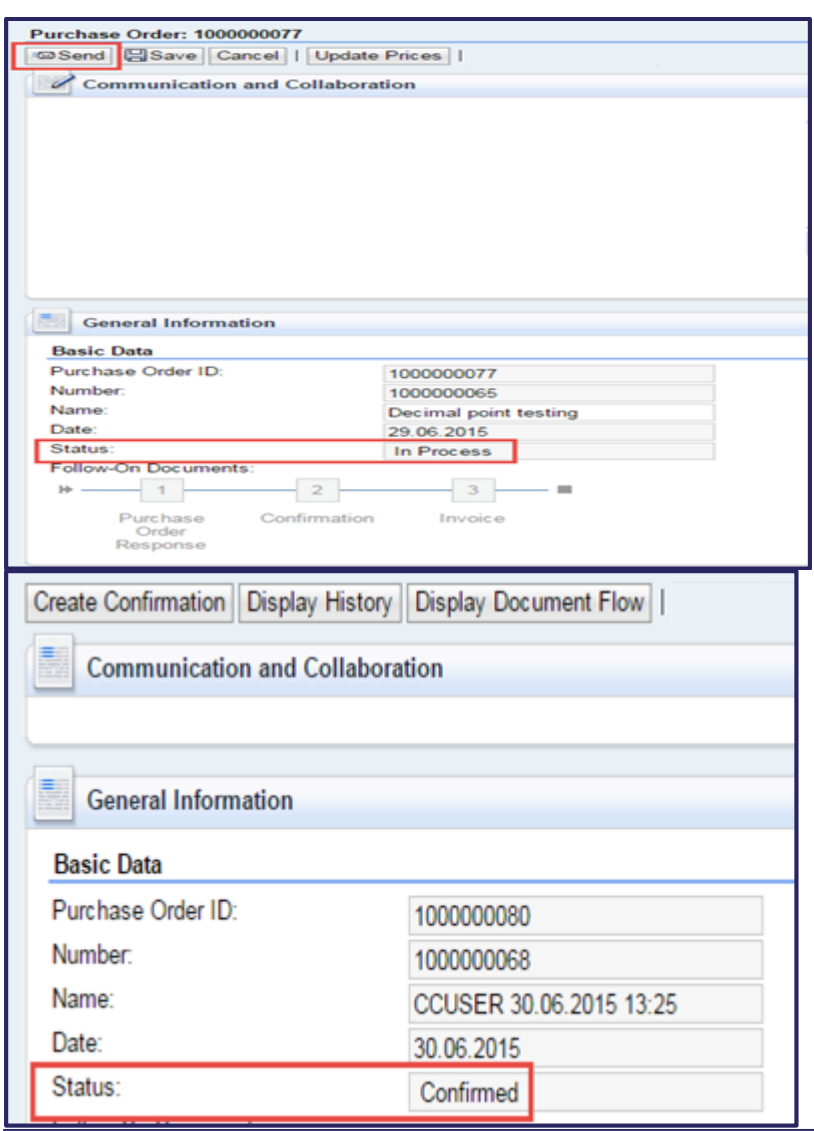

Note: The submitted Purchase Order response undergoes approval process to the respective Elm User. Also an email Notification will be sent out to the respective Elm User.

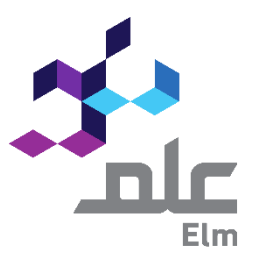

### What is the next step if the respective Elm User rejects my Purchase Order Response (POR)?

 You will receive an email notifying you of the rejection. Kindly contact Elm User for the rejection and the current Purchase Order has to be Cancelled/Deleted and a new PO will be issued.

### What is the next step if the respective Elm User  $\overline{\text{accepts}}$  my Purchase Order Response (POR)?

 $\triangleright$  Once the Purchase Order Response has been "Accepted", the same information will get updated in Purchase Order.

Scenario 1- No changes made by you during acknowledgement of the Purchase Order

You may proceed to create the Confirmation (Goods/Service Delivery) document against the respective PO. The "Create Confirmation" button will be available for you to proceed with the Confirmation creation as shown in Section 4.

Scenario 2- Some changes made by you during acknowledgement of Purchase Order and the changes have been accepted by Elm.

You will receive an email, to respond for the New PO (PO with your changes adopted).

Post approval of the User, the Purchase Order status will change to "In Process". You will have to "Process" the Purchase Order again (Refer Steps above in Section 3). Your Purchase Order Response will move to Elm for "Acceptance". The "Create Confirmation" button will be available for you to proceed with the Confirmation creation as shown in Section 4 (Page -12).

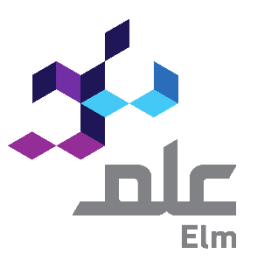

# 4. Create Confirmation (Goods/Service Delivery):

Note: It is mandatory to have separate Confirmations for Materials and Service items (Please see page -15 to create such Confirmations).

1

Step 4: Create Confirmation against the desired Purchase Order.

Note: For different statuses of the Confirmations refer page

4.1 Click on "Home" and the Start page opens, then click on 'All Purchase Order" query.

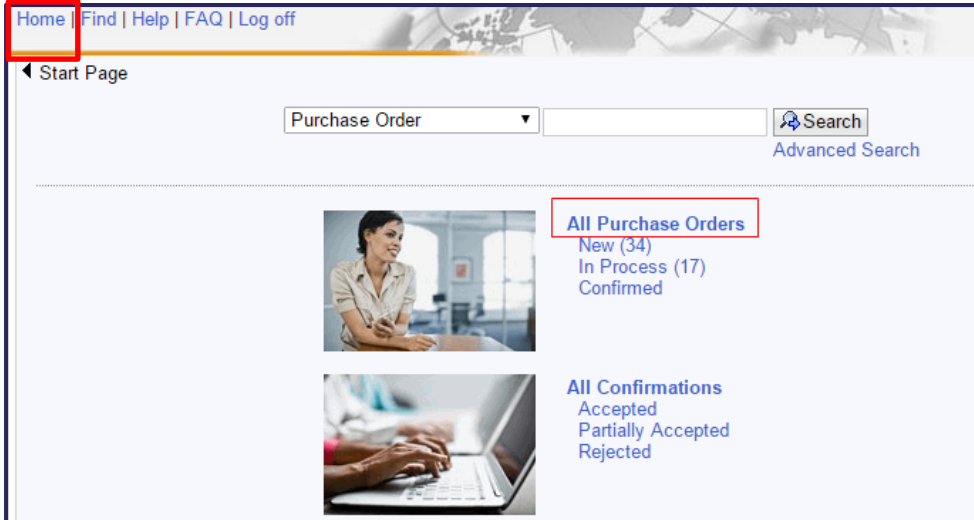

4.2 Purchase Order list is displayed, click on the relevant Purchase Order number, visible in blue colour, under "Purchase Order No."

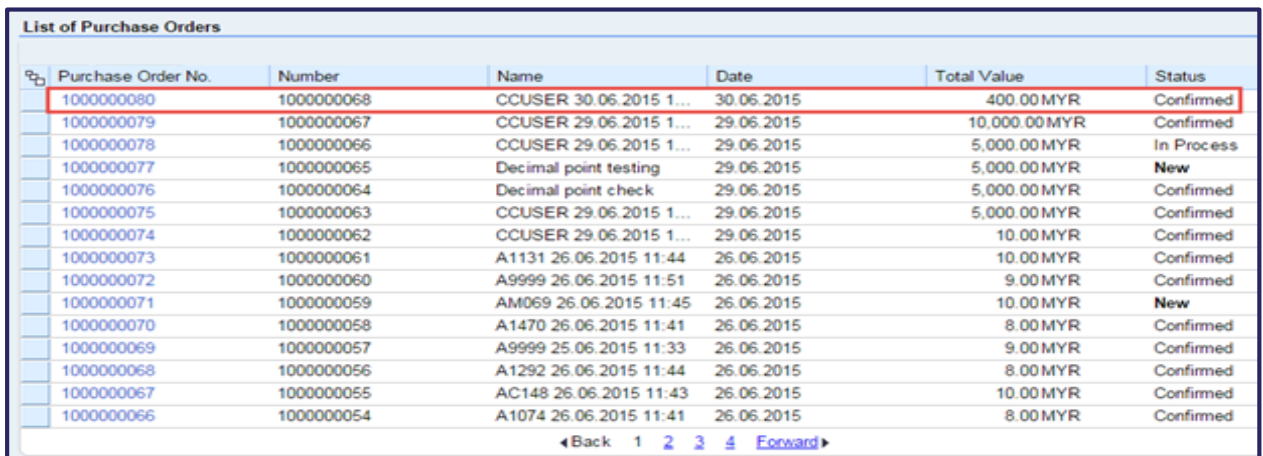

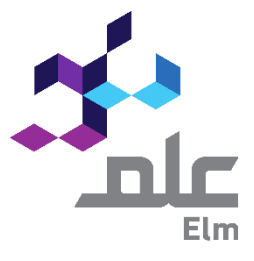

4.3 A new page opens, showing the details of the Purchase Order. Click on "Create Confirmation".

A. The screen is editable now, you may change the QUANTITY for partial confirmation, if required.

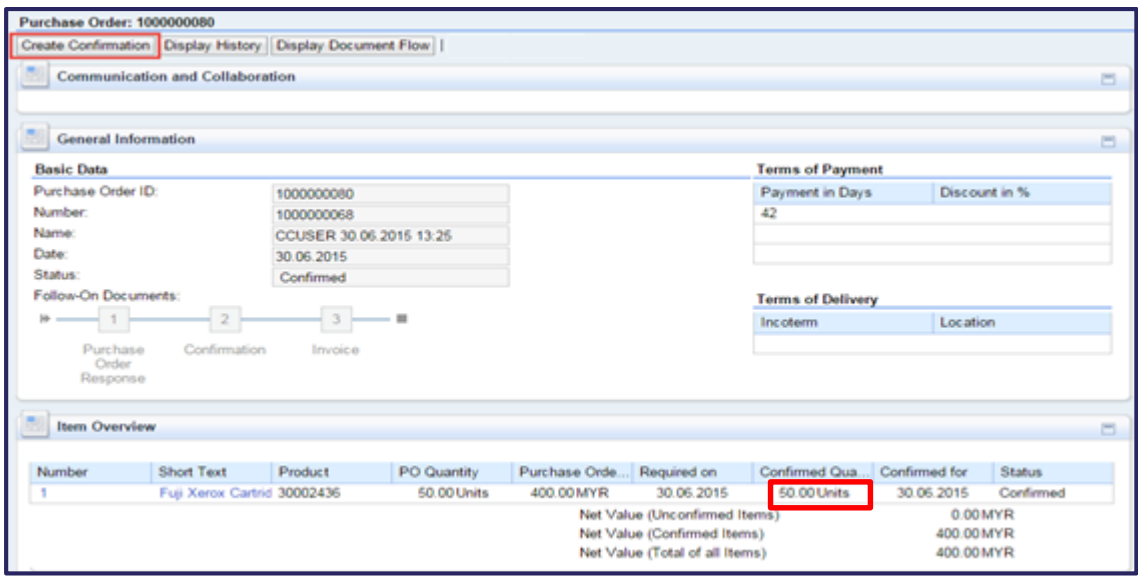

B. Enter the Confirmation Name (this is a free text field of maximum length 40 characters, which you may use for future reference) in the Name field.

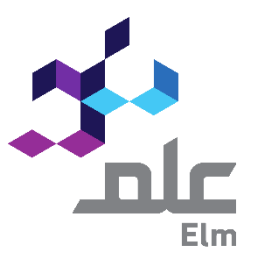

C. You may send a Message to Purchaser and Add an attachment (if applicable). A message to remind about the Last Delivery Check Box in case of last delivery of the PO.

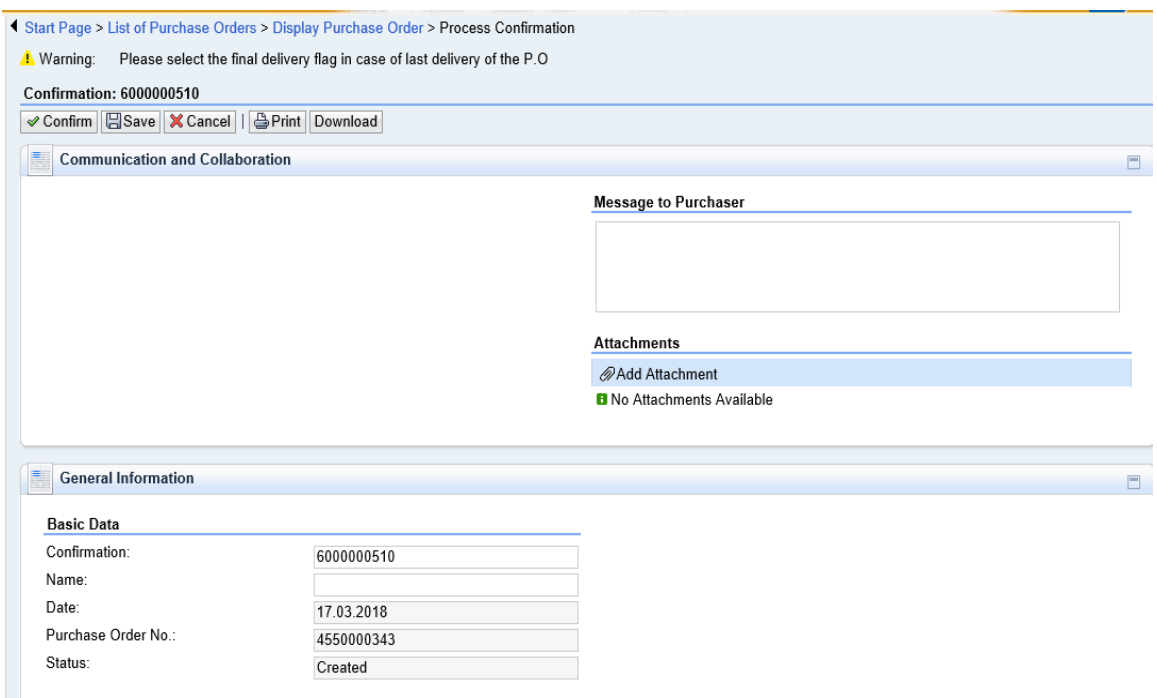

D. Click on the line item to get more information.

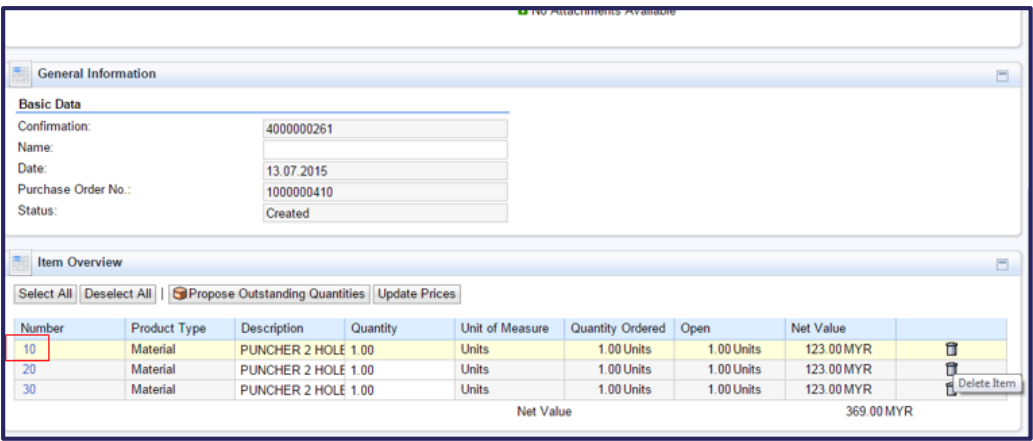

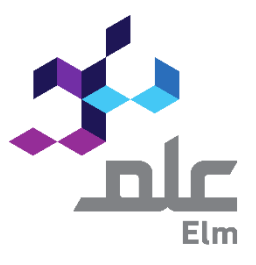

E. Delete a particular line if not required for the current delivery of goods/services. The deleted item will be available for the next Confirmation against the same Purchase Order.

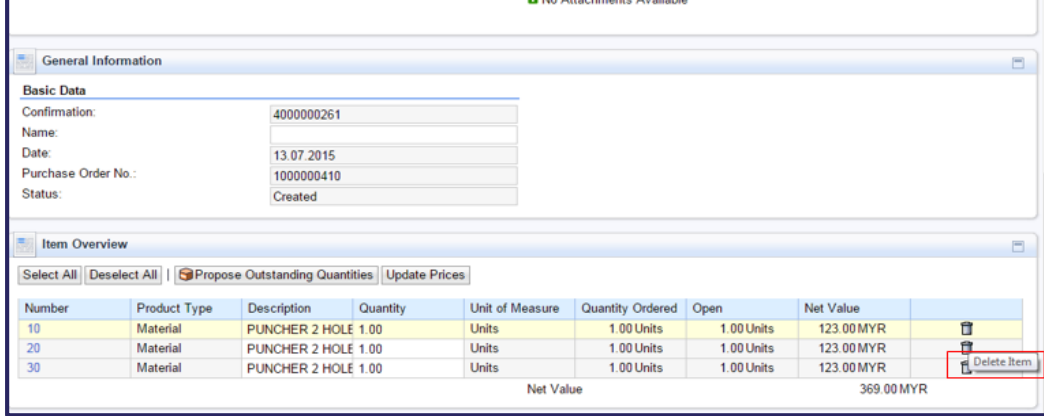

What do I do if the Purchase Order contains both types of products (Material & Service)?

- 4.3.1 Create Confirmation for Materials:
	- Open the desired Purchase Order and after clicking on "Create Confirmation" button (Refer to Section 4, Step 4),

To confirm only for Materials, "Delete"  $\Box$  the line items which are Services and then click on "Update Price" button.

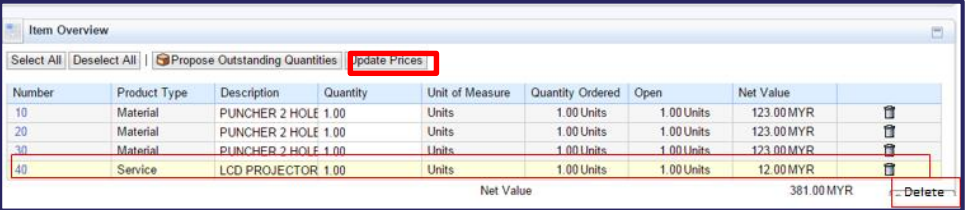

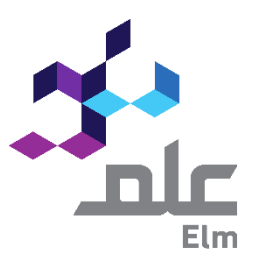

 After deletion of Services, only Materials will be visible on the "Item Overview" tab.

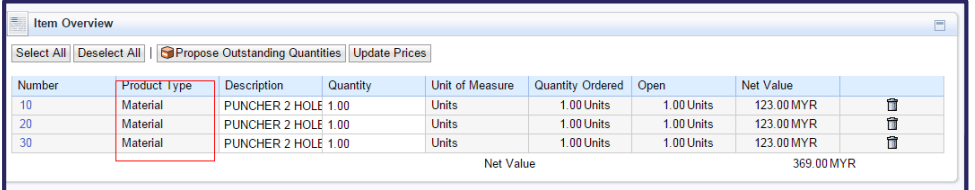

 You may Attach/Upload supporting documents to the Confirmation, by clicking on the "Add Attachment" button in the Communication and Collaboration section.

Click on "Choose File"  $\rightarrow$  Select file from your computer  $\rightarrow$  Click on "Upload"

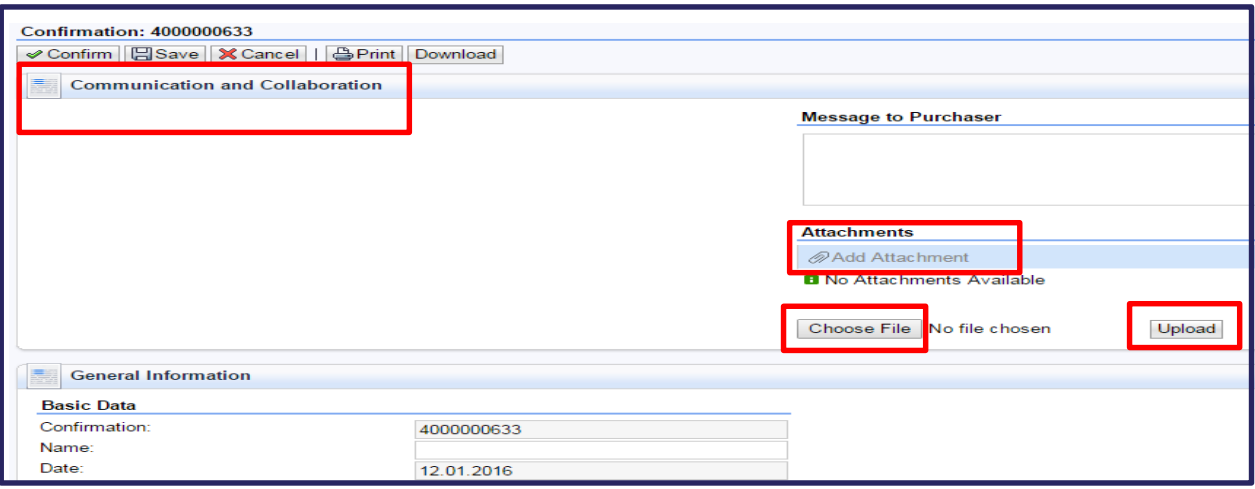

#### Click on "Confirm". Confirmation is displayed with status 'Created'.

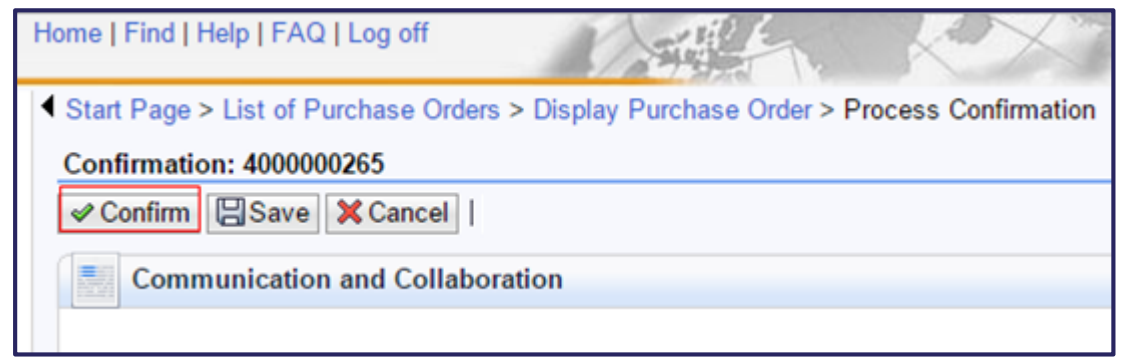

#### Now the status changes to "Completion Reported".

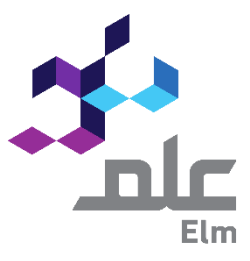

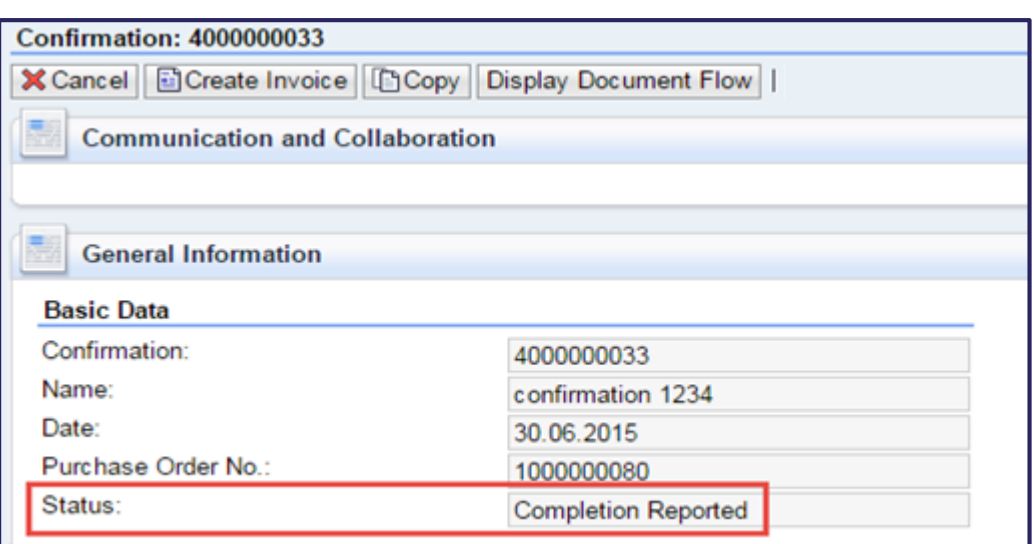

4.3.2 Create Confirmation for Services:

Now click on "Display Document Flow" and open the Purchase Order.

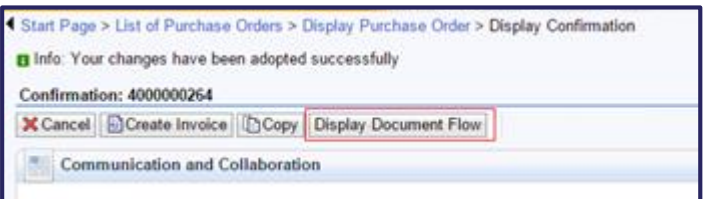

Click on "Create Confirmation" button.

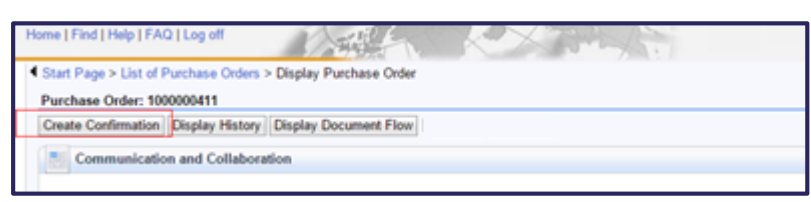

Only Services will be visible in the "Item Overview" tab:

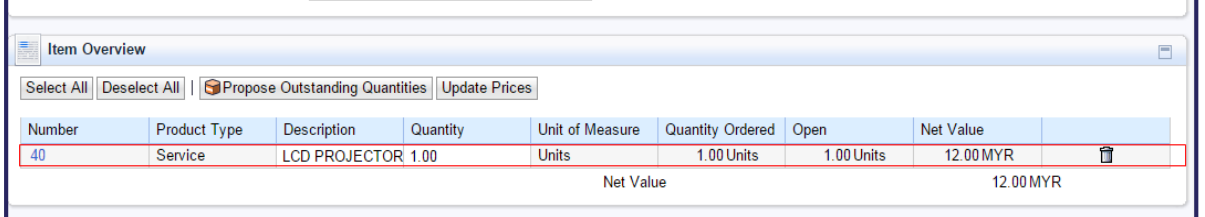

Click on "Confirm". Confirmation is displayed with status 'Created'.

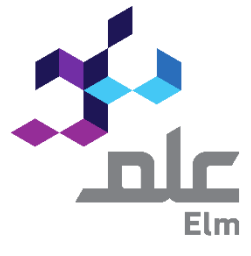

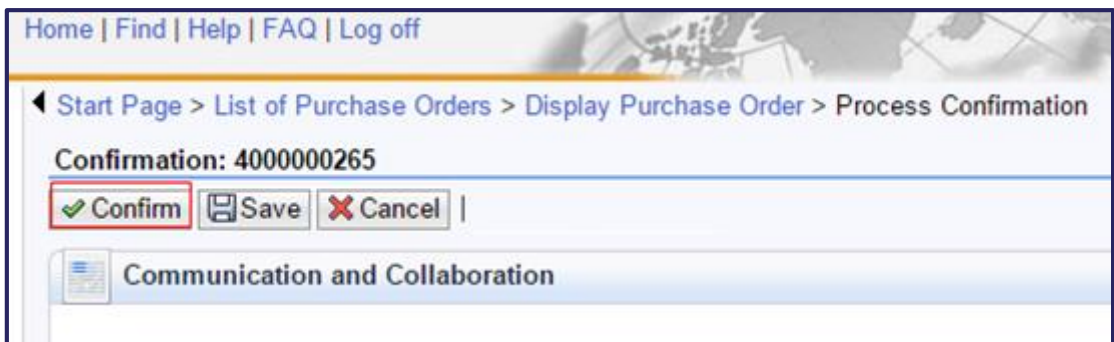

#### Now the status changes to "Completion Reported".

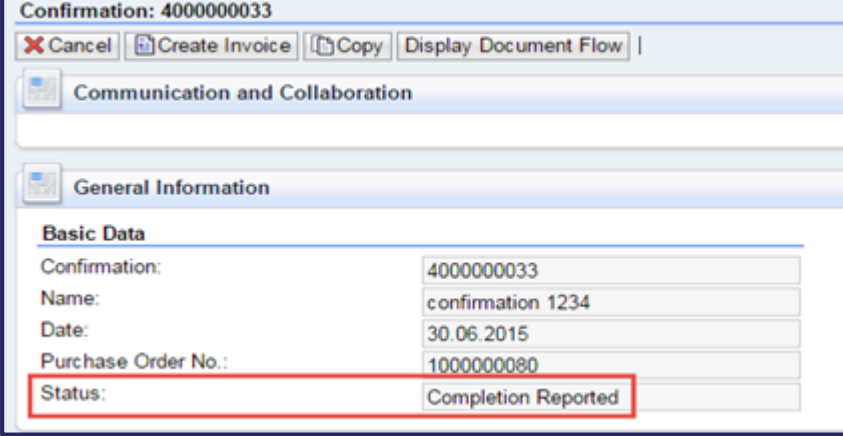

Note: The Confirmation will be sent out to respective Elm user for further action. Also an email notification is sent to the Elm User notifying the creation of the Confirmation. Any response (Approve or Reject) from the User, will be notified to you through an email as well in System.

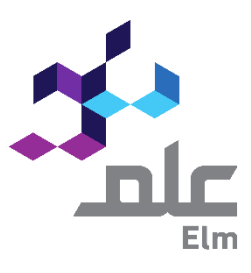

What is the next step if the respective Elm User accepts my Confirmation?

If the delivery of Material and/or Service has been approved by Elm, the status of Confirmation will be changed to "Accepted by Customer" then you can create an Invoice.

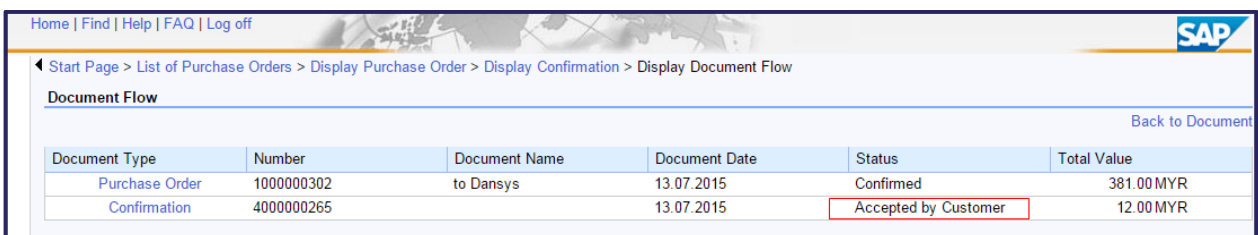

## What is the next step if the respective Elm User rejects my Confirmation?

If the delivery of Material and/or Service has been rejected by Elm, the status of Confirmation will be changed to "Rejected by Customer". You can find the rejection reason in the Communication and Collaboration section as highlighted below.

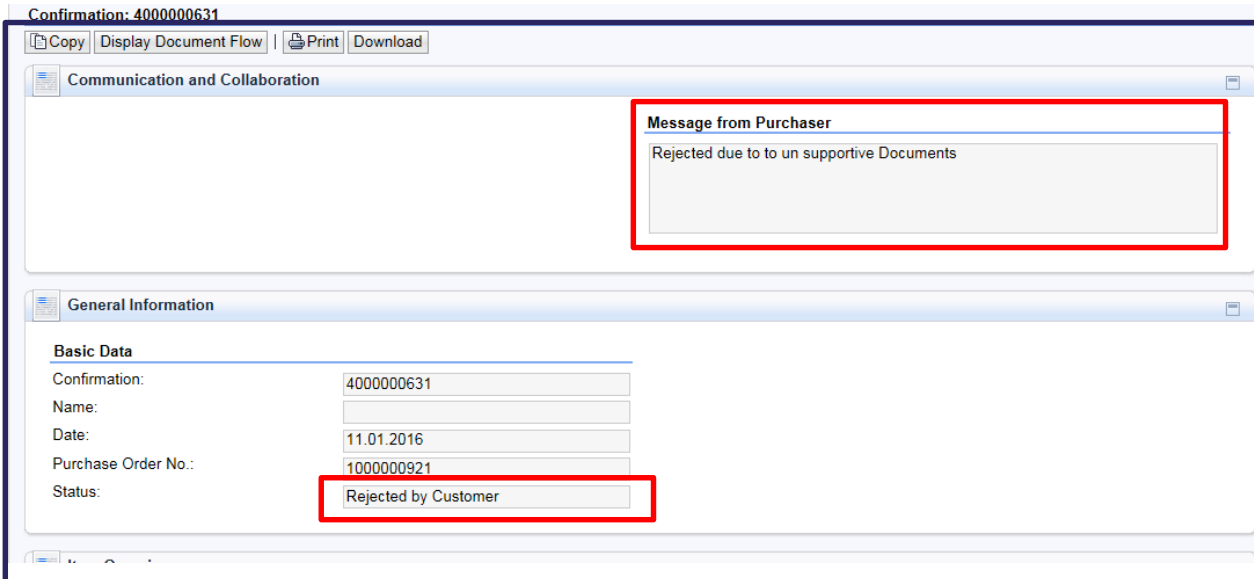

NOTE: In case of any manual mistakes done while creating the Confirmation and it has not been Approved" or "Rejected" by Elm, you may "Cancel" your Confirmation. Once cancelled, you will have to create a new Confirmation against the same Purchase Order

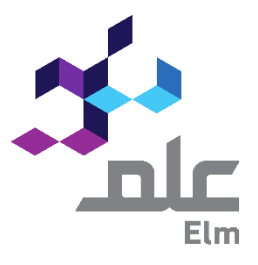

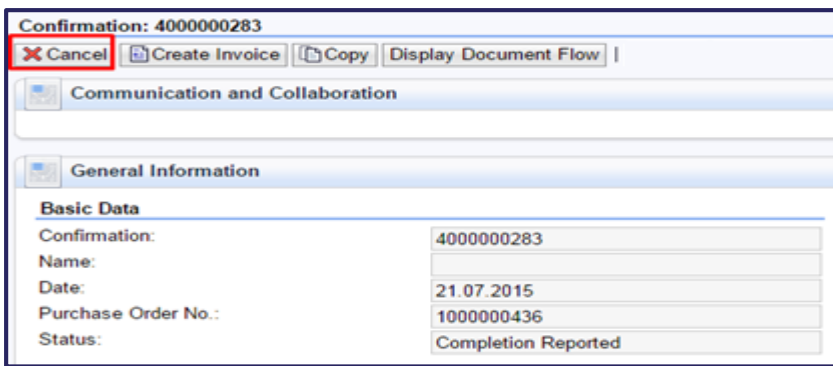

### The status will be changed to "Cancelled"

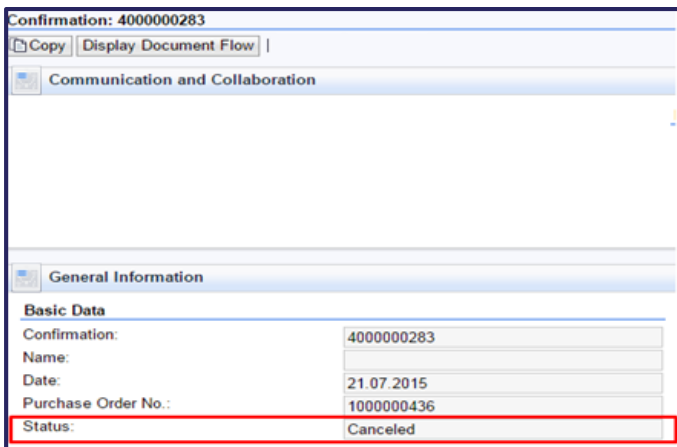

To check whether you have already created an Invoice against a desired Confirmation.

a. Click on Home and the start page opens. Click on the query Accepted/Partially accepted under All Confirmations.

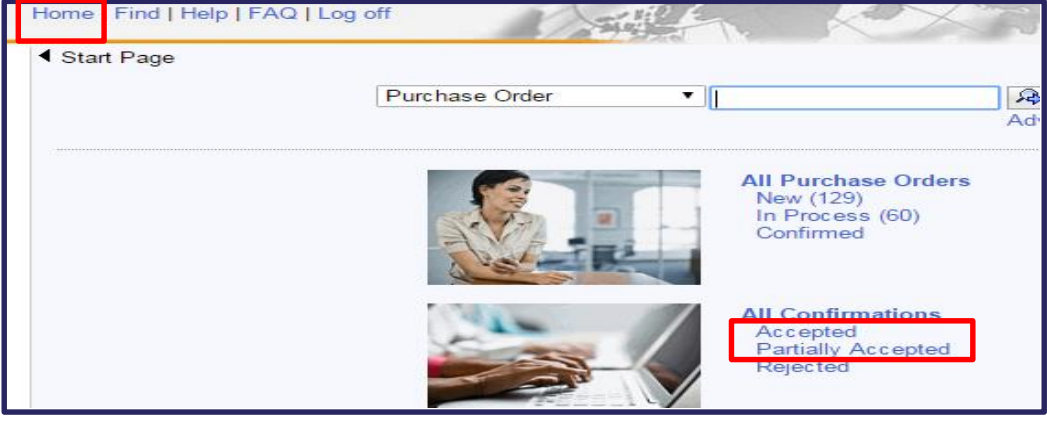

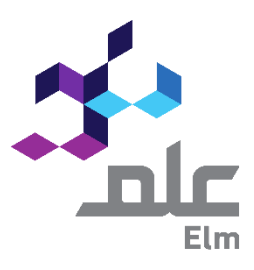

b. List of Confirmations will be displayed, click on the desired Confirmation.

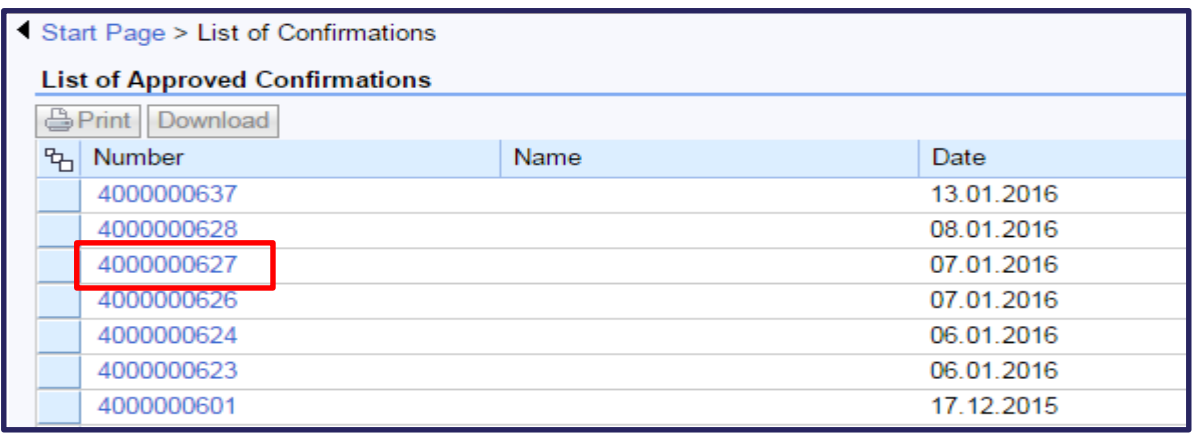

c. Click on the "Display Document Flow" button to view all the related documents of the selected Confirmation.

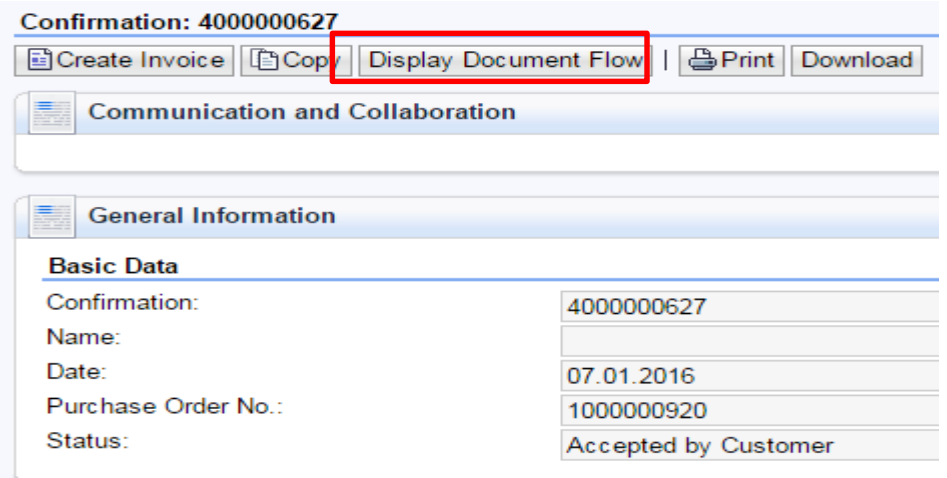

d. Related documents created against the selected Confirmation will be listed as shown below.

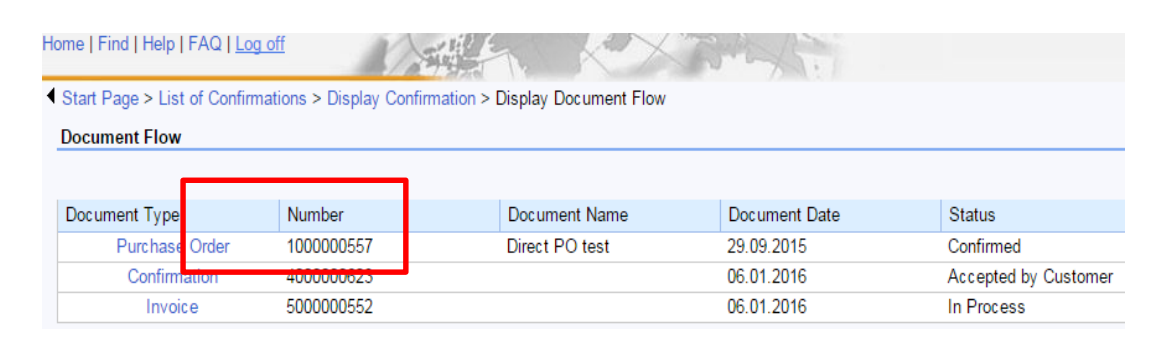

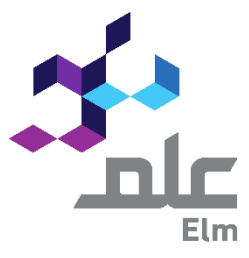

### 5. Create Invoice:

Step 5: Create Invoice against the Confirmation.

5.1 Click on "Home" and then on "All Purchase Orders".

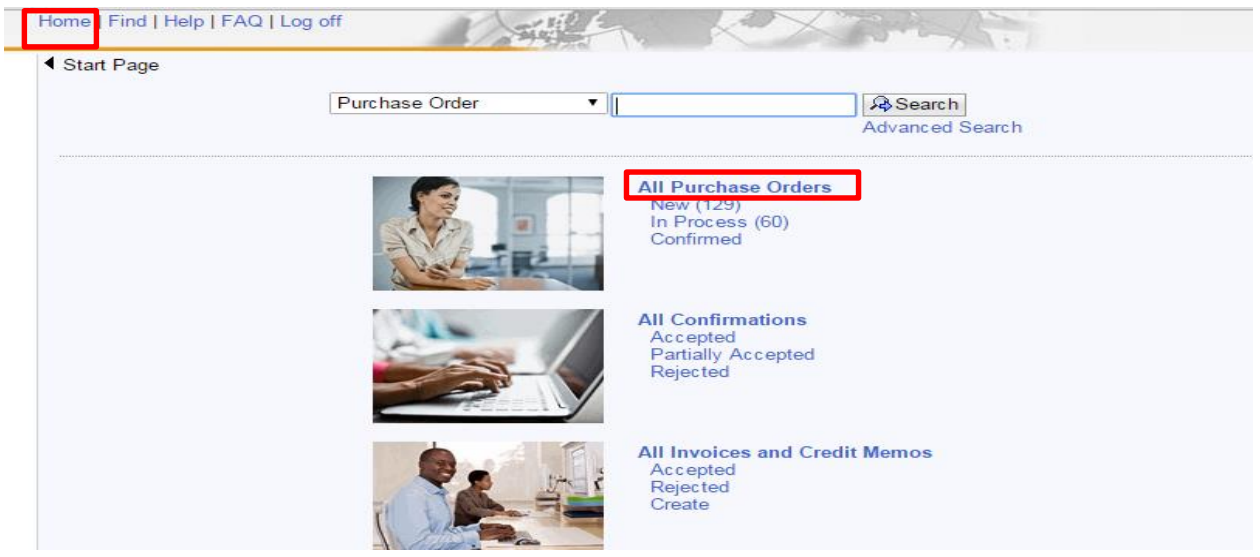

5.2 Purchase Orders list is displayed, click on the Purchase Order No, against which you intend to raise an Invoice.

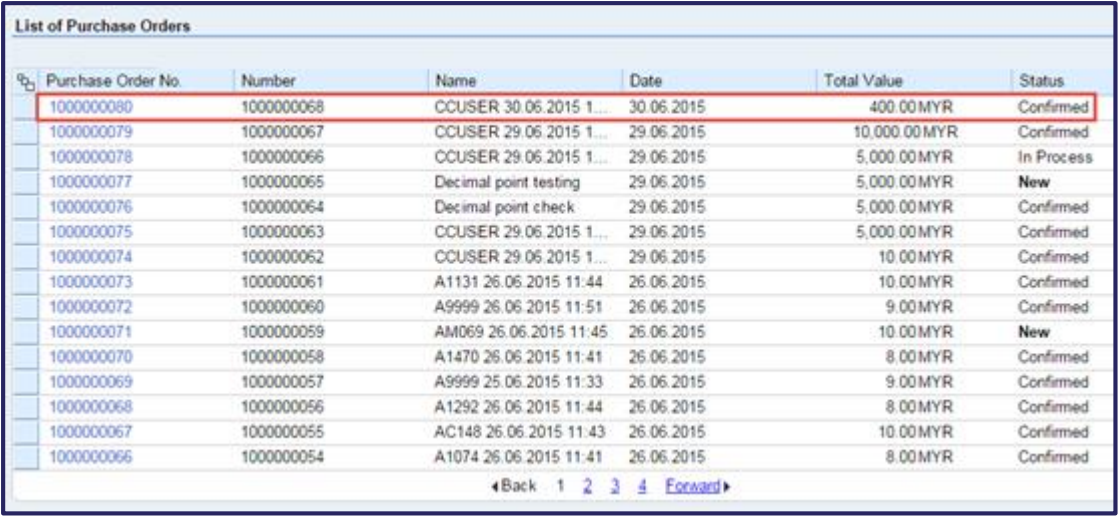

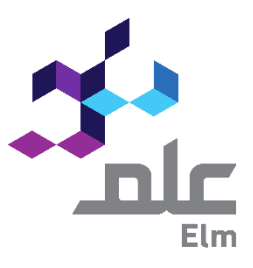

5.3 The Purchase Order is displayed, click on the "Display Document Flow" tab. This results in all the follow on Documents created against the selected Purchase Order.

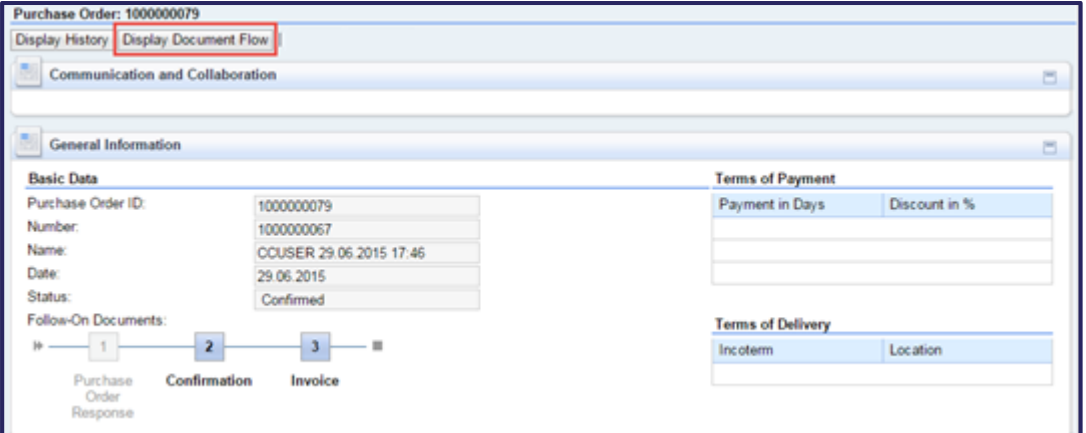

5.4 You must select the Confirmation document against which you intend to create the Invoice.

You can only create Invoice against the Confirmations with status "Accepted by Customer".

To proceed click on the "Confirmation Number" highlighted in blue.

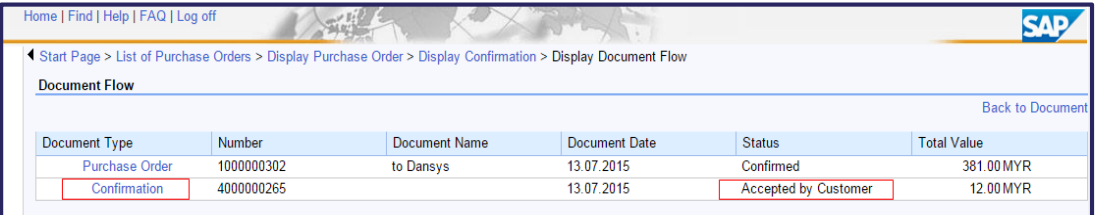

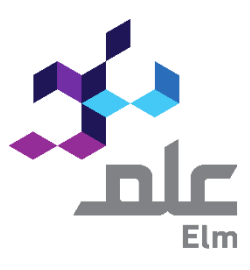

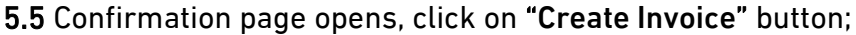

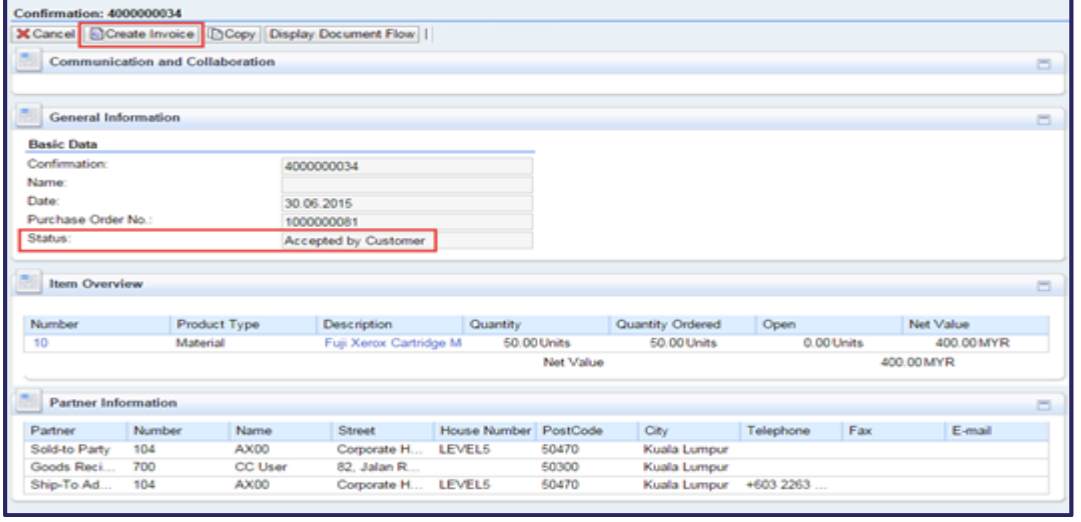

- 5.6 Process Invoice page is displayed and you need to enter the following information
- A. Invoice name: Enter the Invoice Name (this is a free text field, which you may use for future reference, with a maximum of 40 characters). Also view the VAT Registration Number and the Payment Due Date which is current date + the payment days as per the Vendor Payment Terms.

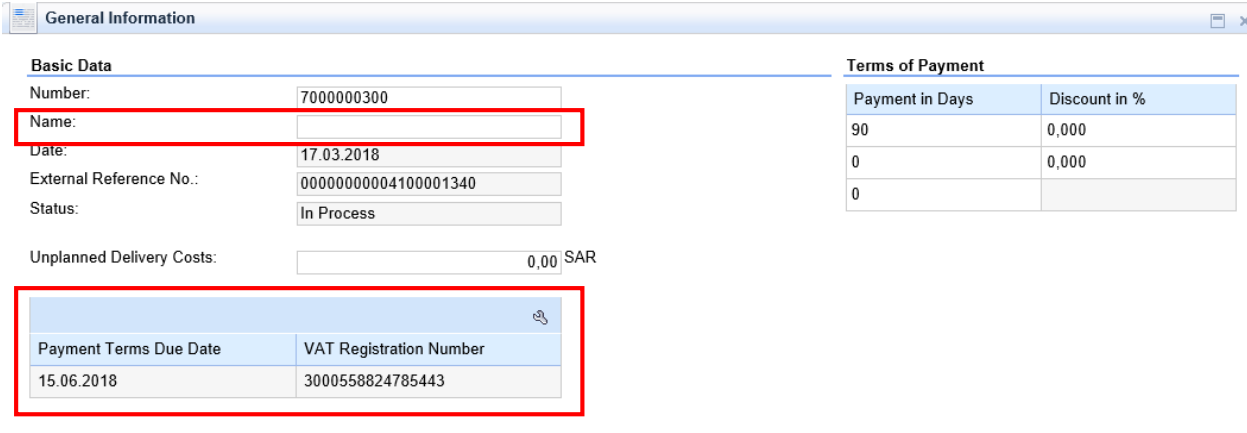

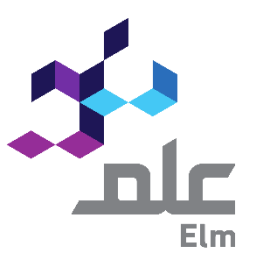

B. Add an Attachment: This is a MANDATORY step, attach SES/Softcopy of Invoice/VAT certificate mandatorily as well as any other supporting documents.

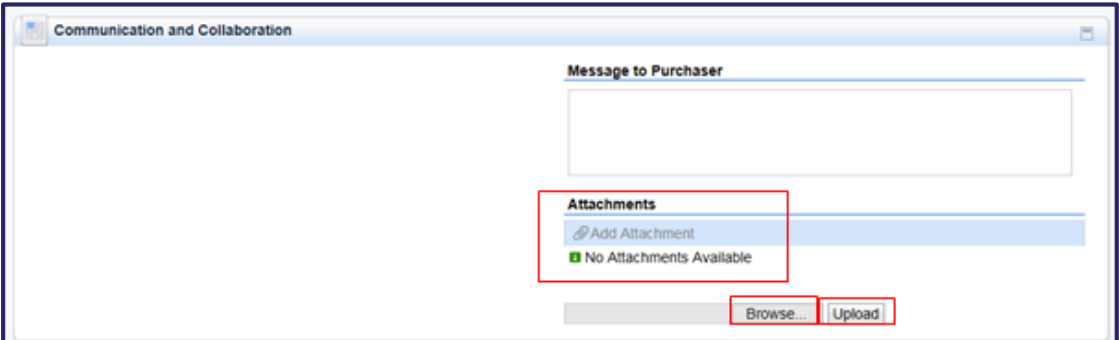

Click on "Browse"  $\rightarrow$  Select file from your computer  $\rightarrow$  Click on "Upload"

After successful upload, your "Attachment" can be seen as below:

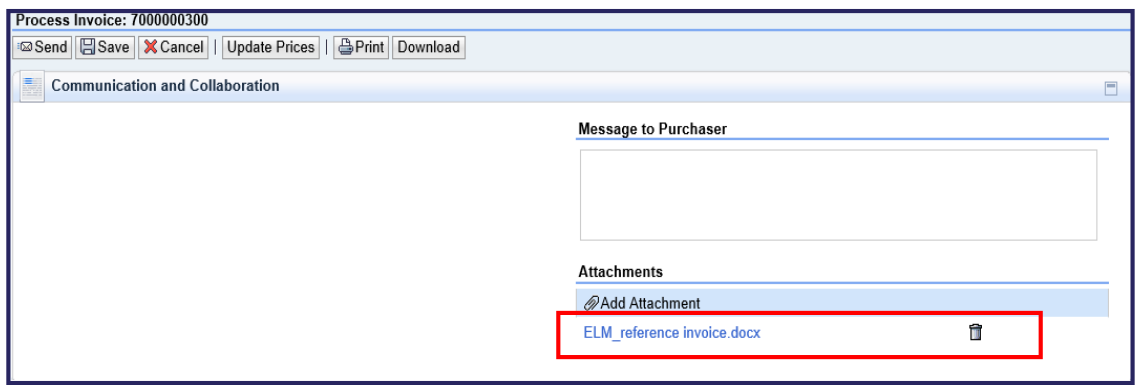

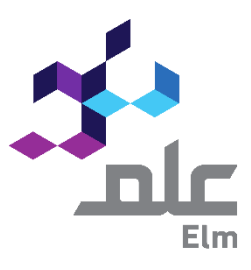

# What if I need to create an Invoice for a partial quantity?

You may amend the quantity in the Invoice (if you are attempting to create a partial Invoice), to have the Invoice amount same as that of the Invoice hard copy being attached. Click on "Update Prices" to get the price updated for the amended quantity.

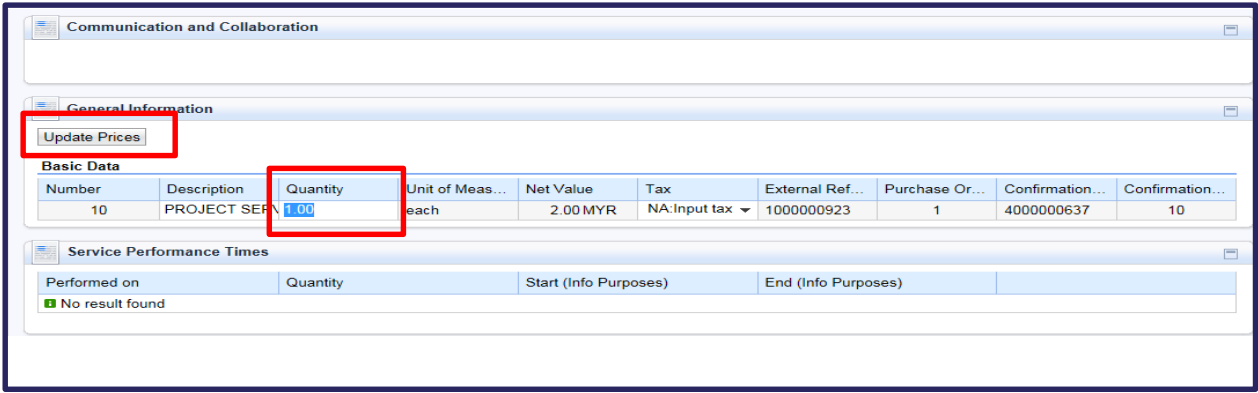

C. To go back to the Invoice main page, click on the "Process Invoice" link at the top of the page.

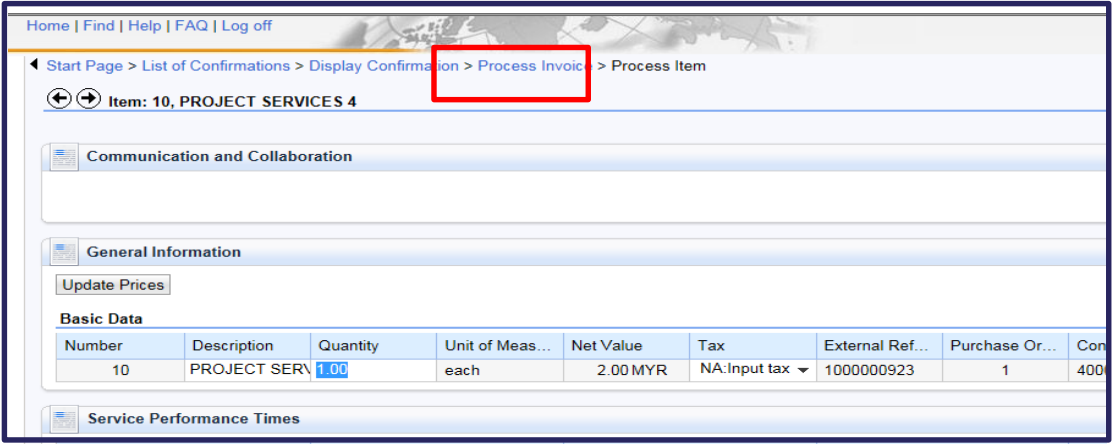

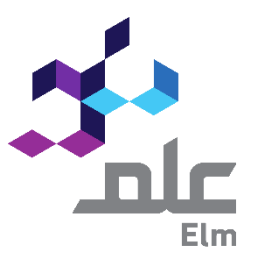

5.7 After all the data as highlighted below have been provided, click on "Send"

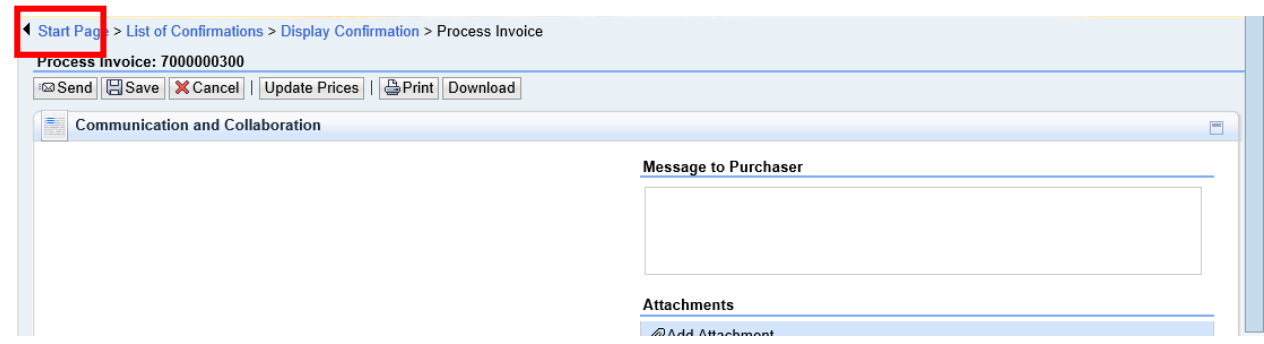

Invoice gets created with a success message displayed, as highlighted below and the status will change to "Document Sent"

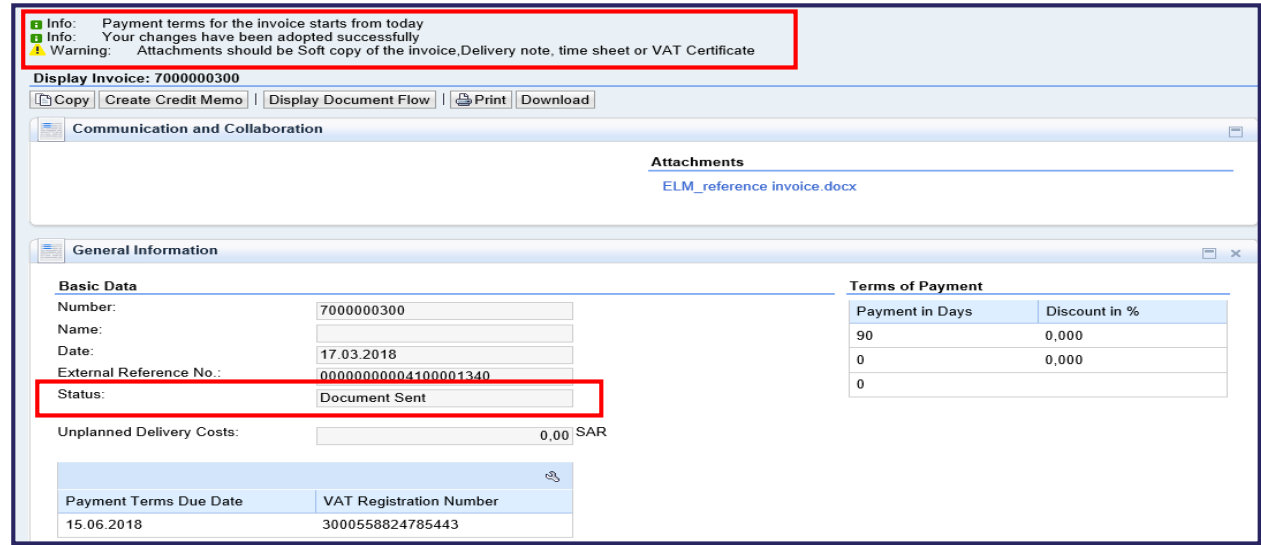

The invoice will be sent to the Elm for further processing. Once the invoice has been approved, you will receive an email notification and the invoice status will change to

#### "Accepted by Customer".

In case your invoice is rejected, you will receive an email notification and the invoice status will change to "Rejected by Customer". You will have to create a new Invoice against the same Confirmation document.

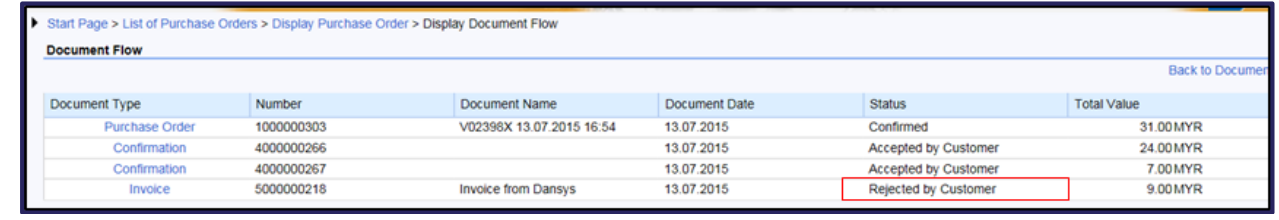

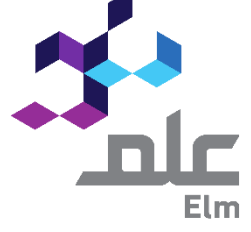

## 6. Create a Credit Memo: (Only if required)

### A Credit Memo in refers to the reversal of the Invoice that is already submitted earlier.

Credit Memo can ONLY be created in a scenario where you want to reverse the Invoice that you have already submitted to Elm. Follow the below steps to create a Credit Memo.

Step 1: Click on "Home", and the start page opens.

#### A. Click on "All Invoices and Credit Memos"

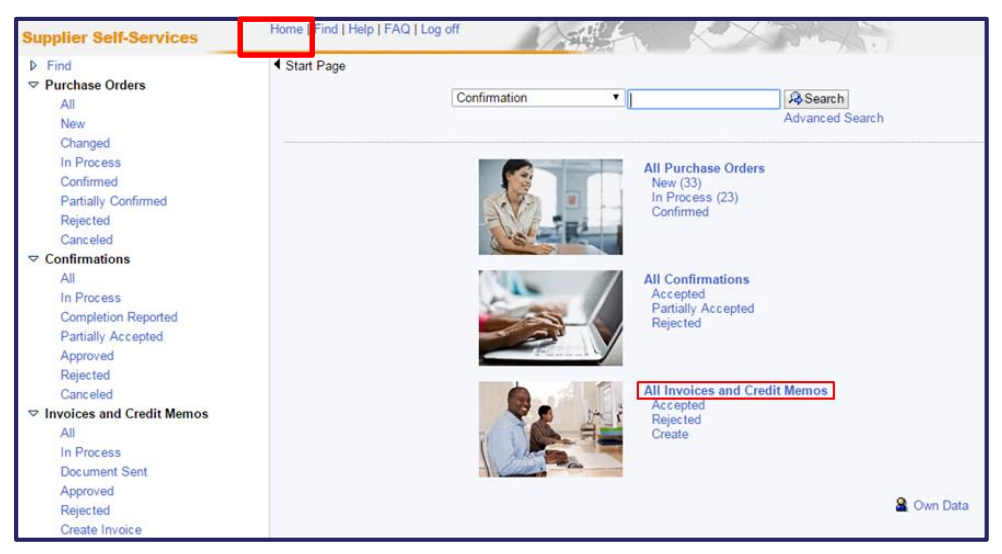

#### B. Select relevant Invoice number

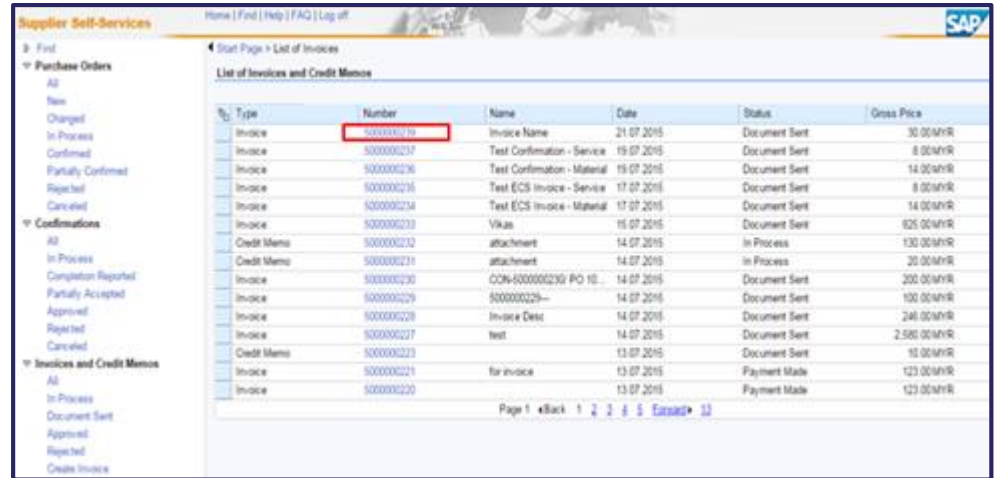

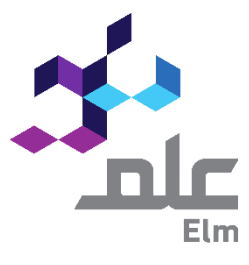

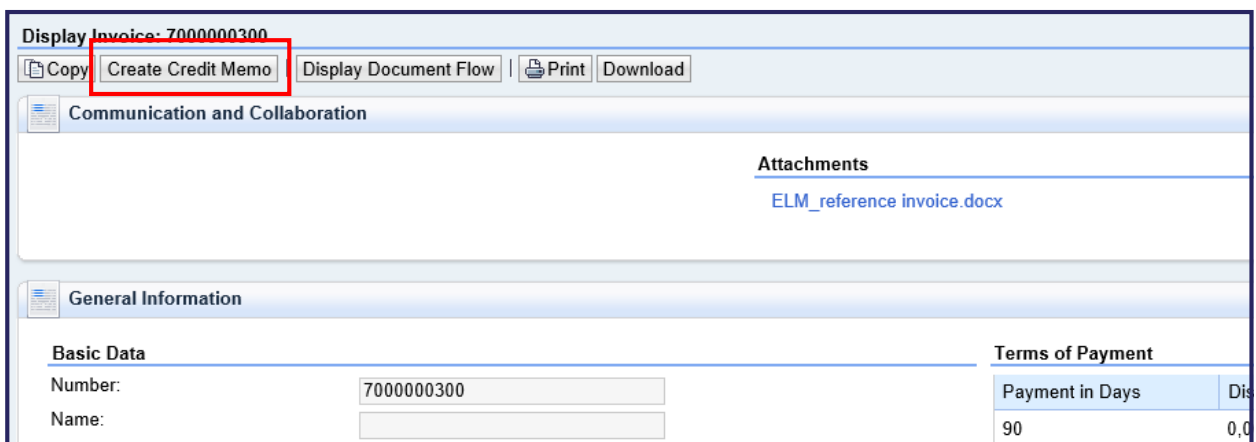

C. Selected Invoice opens in a new window opens, click on "Create Credit Memo"

Creation Process of CREDIT MEMO is same as Invoice. Once sent, the Credit Memo will be sent to the Elm for further processing. Once the Credit Memo has been approved, you will receive an email notification and the Credit Memo status will change to "Accepted by Customer".

In case your Credit Memo is rejected, you will receive an email notification and the Credit Memo status will change to "Rejected by Customer". Contact Elm for further clarification on the rejection, if required.

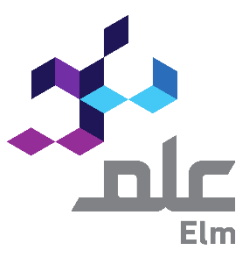

Additional Features: There is an additional feature which you may utilize for

your own convenience and internal tracking of invoice payment status.

Post Approval of the Invoice the Status of the Invoice will be "Accepted by Customer" and the Status (New) will be in "Payment Received".

Once you receive payment from Elm for any invoice, you may MANUALLY change/set the Status of the invoice to "Payment Made", by clicking on the button "Set Status". This will change the Invoice status to "Payment Made".

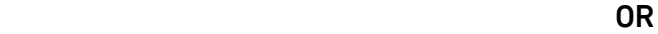

System will automatically update the status once the job runs in ERP system overnight. Click on Invoice and Credit Memo $\rightarrow$  Open relevant Invoice  $\rightarrow$  Click on "Set Status".

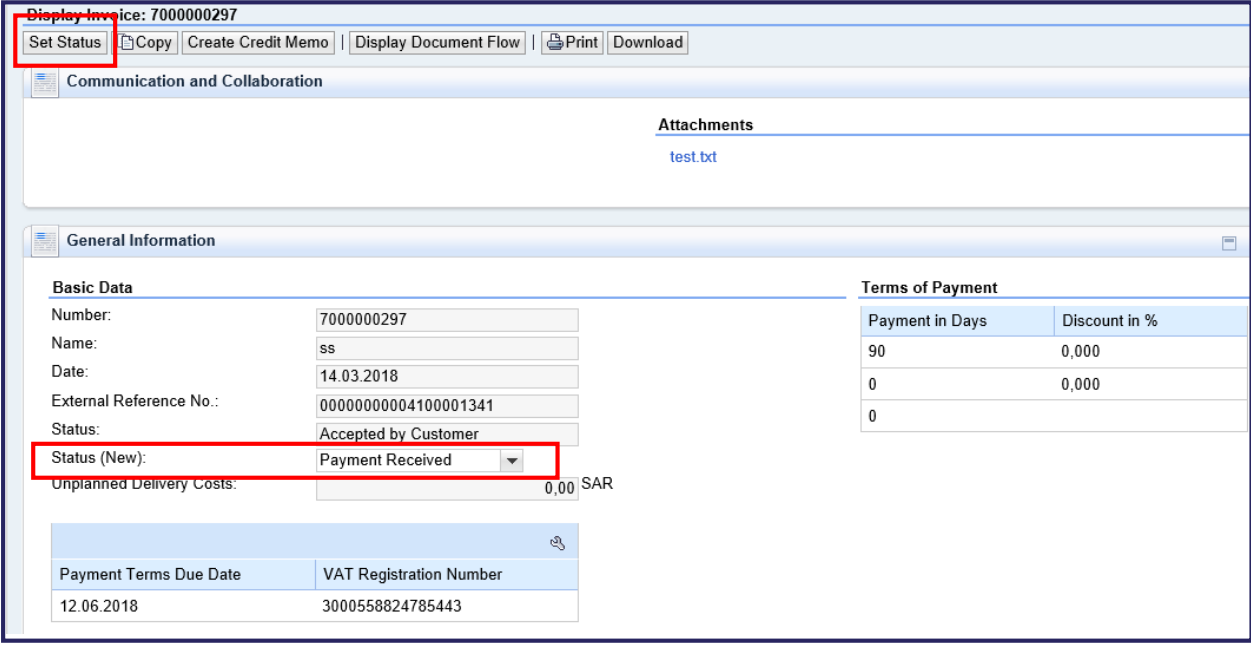

I

### Invoice status changed to "Payment Made".

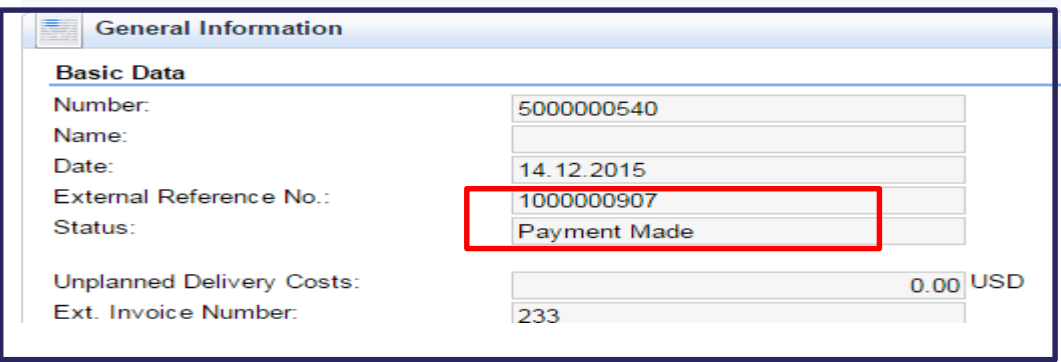

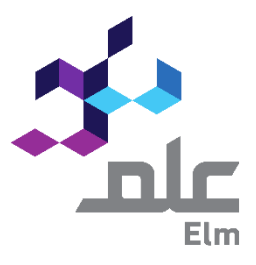